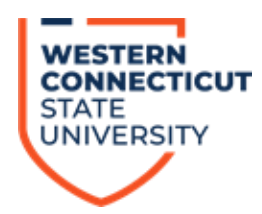

# **Registration and Course Selection Information**

# **View Courses in Open/Close! From the WCSU Homepage:**

- Go to *wcsu.edu/registration/openclose/*
- Click *OpenClose*

## **Once you are ready to register, go to Banner Web:**

- Go to *Essentials*
- Click *MyBanner*
- Click *Secure Login* & enter your username (student email) and password

# **Once you have entered Banner Web:**

- Click on the *student* tab up on the top
- Click the *Registration Add/Drop Classes* tab
- Select the appropriate term from the drop-down menu; click submit
- Enter your *registration PIN*

*(If a student enrollment agreement appears, acknowledge and review the consentment to pay. If you wish to continue, click I Agree)*

## **If you have courses picked out from Open/Close:**

- Use the CRN next to each course chosen
- Enter the CRN in the CRN tab under the "add classes" worksheet
- Once added, click *submit changes*
- *Register*

## **If you don't have classes chosen yet:**

- Click *Class Search*
- Then *Advanced Search*
- Select the subject
- Click on *Open* to view only open courses
- Select *campus location* to view courses offered on Midtown or Westside
- Select certain days or times to view courses offered on those days or times of the week

*(If you receive an error, try to put yourself into as many courses as possible and visit the registrar's office as soon as possible to complete your schedule in-person [Old Main 102])*

• Click on the *checkbox* next to the course of your choice and then click *register*

*(If there are constant issues with your registration, please reach out to your advisor.)*